## **Visão Geral do Agendamento de Laboratórios**

- 1. Acessar o Portal de Agendamento da UFSM: <https://portal.ufsm.br/agendamento/>
- 2. Acessar o Item "Agendar"

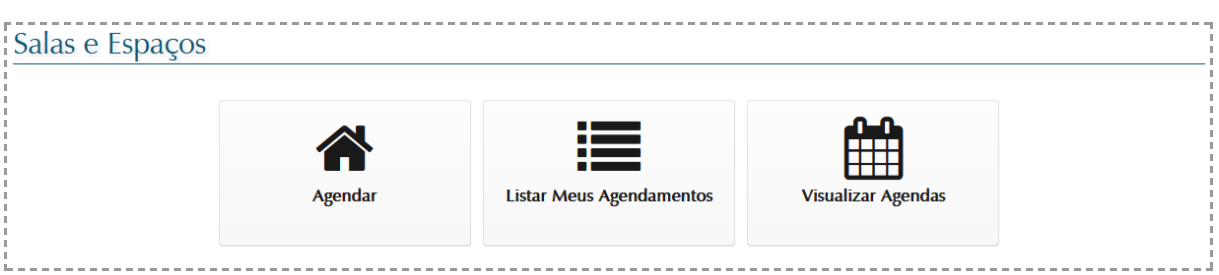

## 3. Selecionar o Prédio 7 ou 10

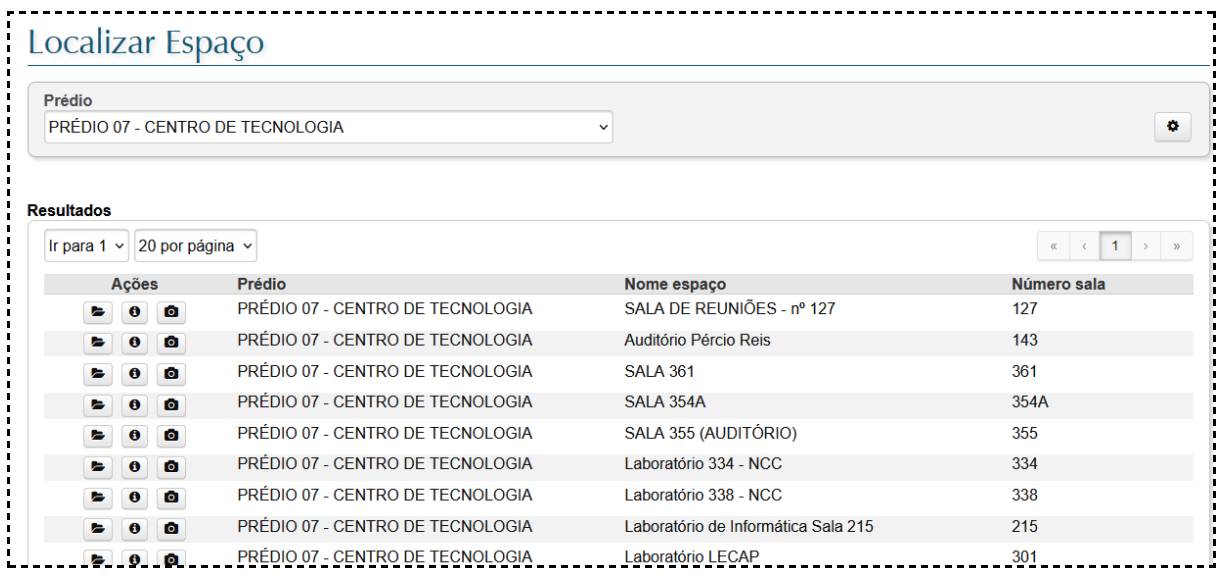

4. Serão apresentados os dias disponíveis para agendamento, deve-se selecionar a **data inicial** desejada e logo em seguida o intervalo disponível.

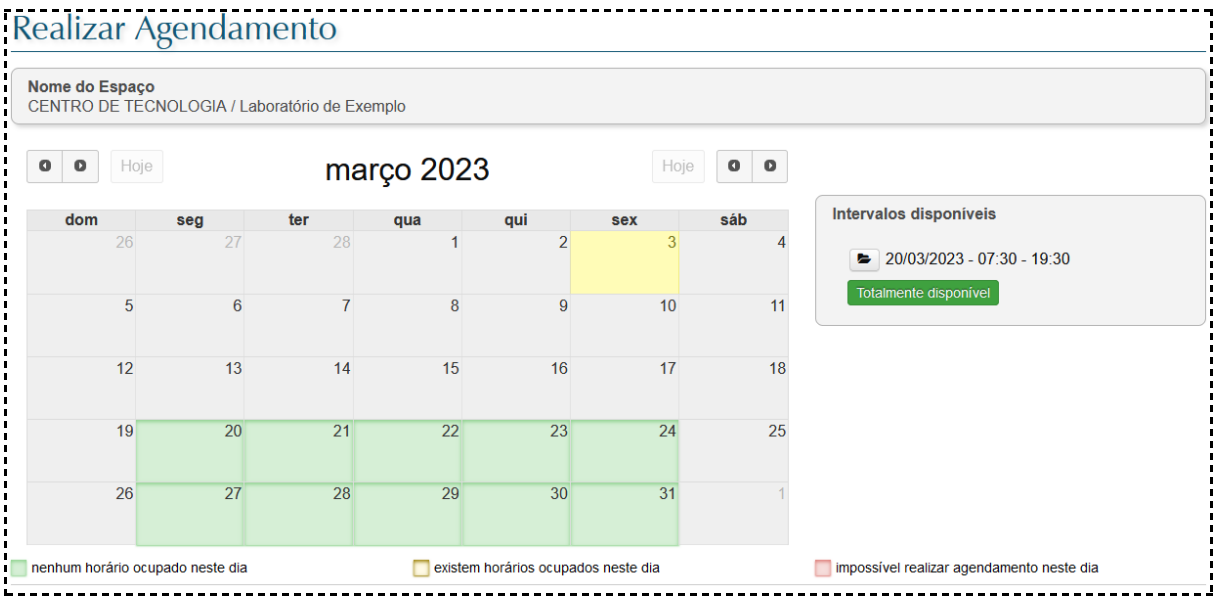

5. Nesta ela deve-se preencher corretamente o Horário de Início e Fim.

Também é possível repetir o agendamento por um certo período, marcando a opção correspondente, juntamente com os dias da semana.

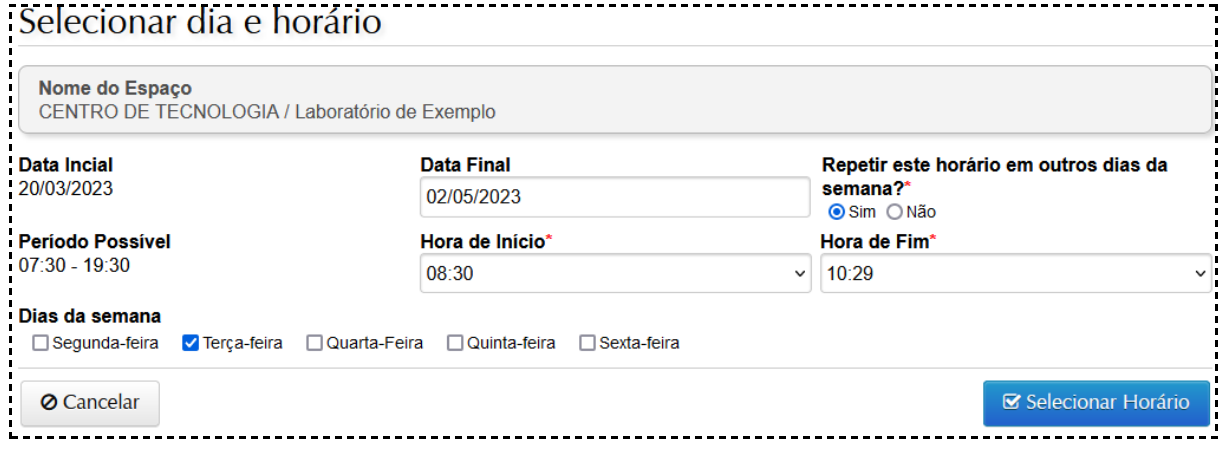

6. O sistema irá apresentar um relatório de todas as datas selecionadas, mostrando se é posstvel ou não agendar (horário livre ou ocupado). Nesta tela, é possível adicionar mais dias (como aula em período/dia de semana

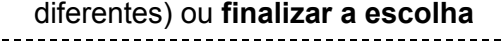

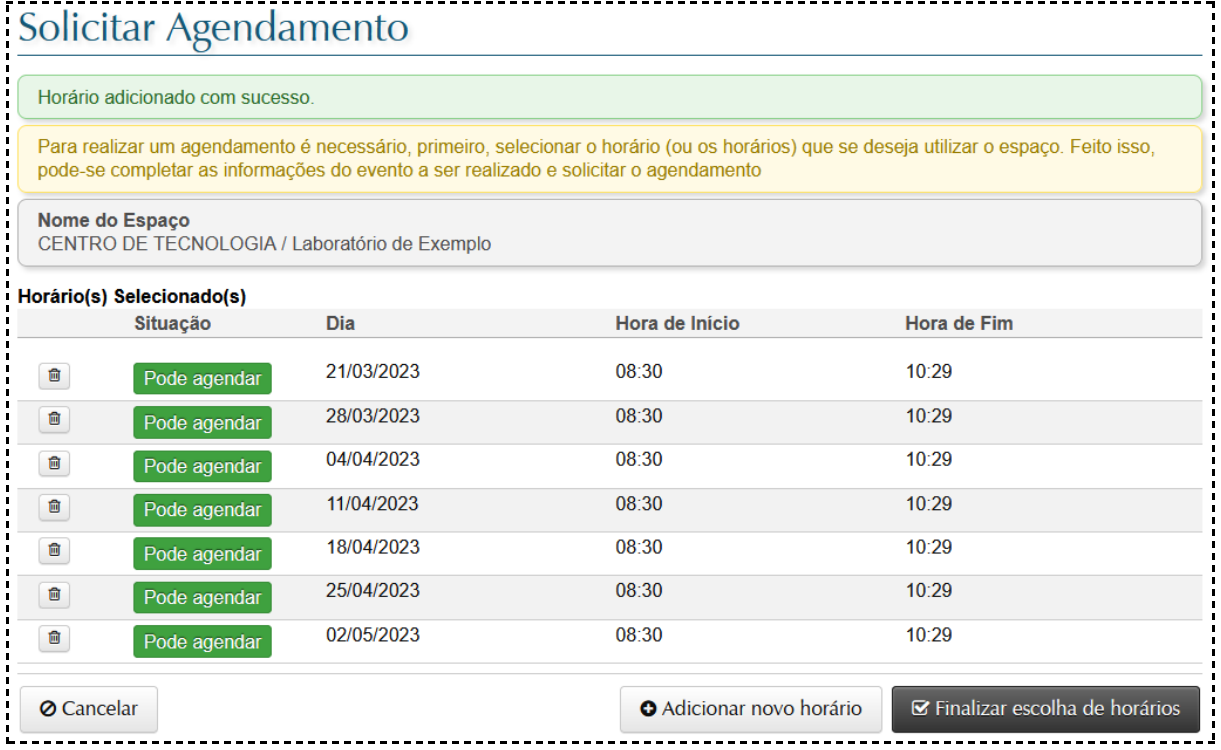

- 7. Ao Finalizar a escolha de horários, deve-se:
	- 1. Selecionar "Aula" na descrição da atividade
	- 2. Buscar a Disciplina pelo código ou nome (o sistema busca automaticamente)
	- 3. Informar requisitos da aula (softwares, componentes, ajustes)
	- 4. Informar a quantia de alunos
	- 5. (Opcional) Enviar roteiro(s) de aula e lista de componentes

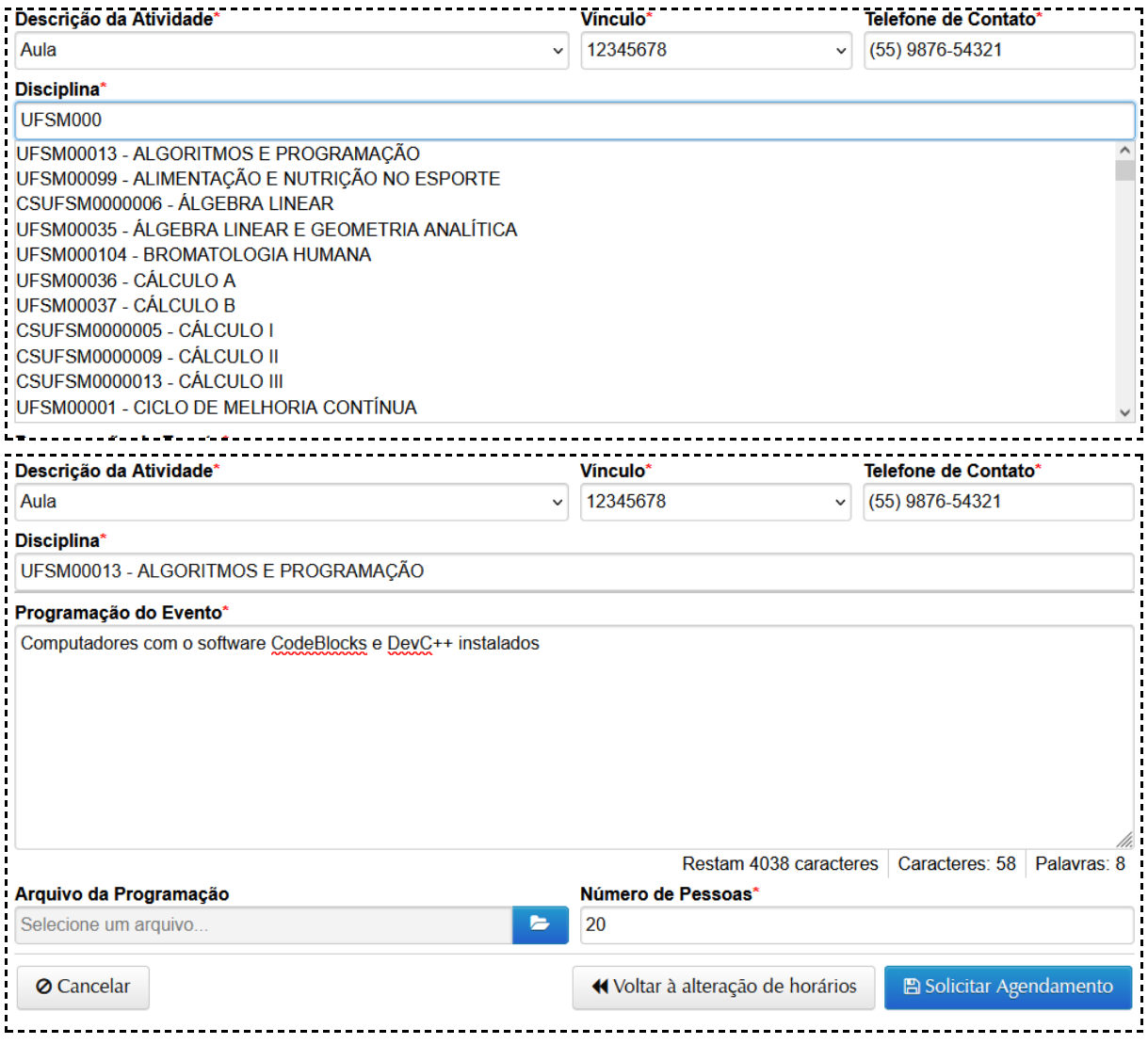

8. O sistema irá confirmar o envio do agendamento na página e também via email. Caso seja necessário, os funcionários responsáveis podem realocar a aula em outro laboratório mais adequado. O professor será notificado por email quando o agendamento receber novas atualizações (aceito, negado, modificado).

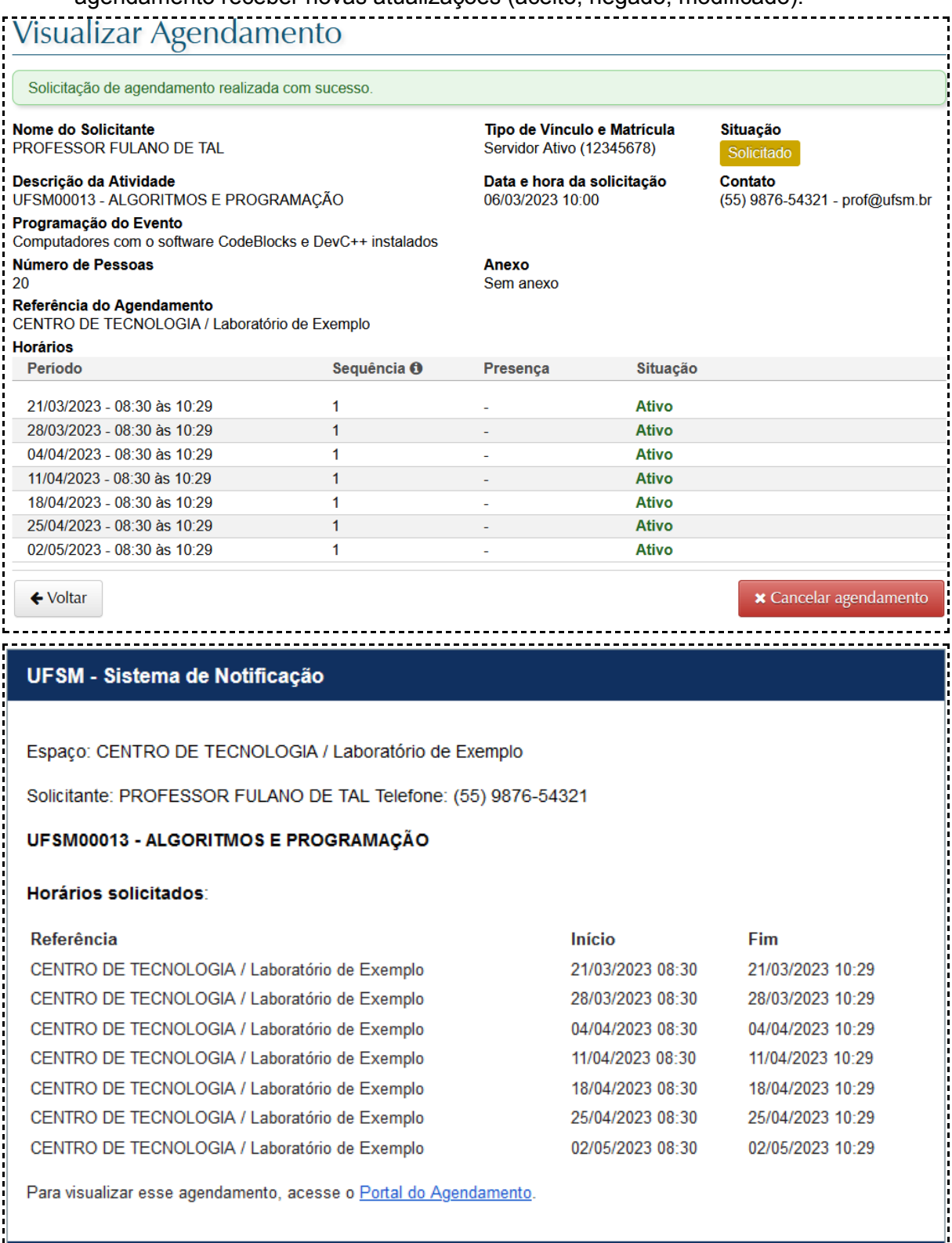

1<br>Littlichter in der Stadt der Stadt der Stadt der Stadt der Stadt der Stadt der Stadt der Stadt der Stadt der S

Não responda este e-mail.

Esta é uma notificação gerada automaticamente, portanto, não deve ser respondida.

Caso não deseje receber essa notificação, clique aqui